# Sender XC VIOL 3

Versionsnummer 2.0

Senast uppdaterad: 2023-02-06

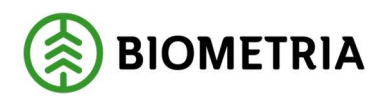

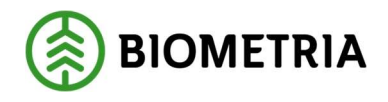

# Revisionshistorik

Revisionshistoria för handboken Sender XC

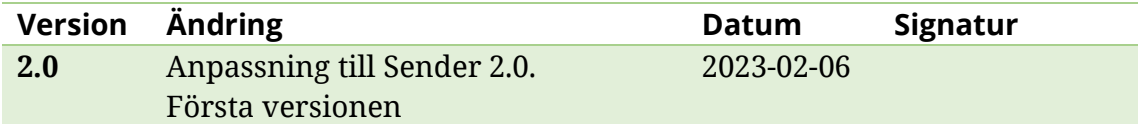

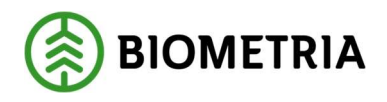

### Sender XC

Denna handbok behandlar versionen av Sender XC som anpassats för VIOL 3. Med hjälp av programmet Sender XC kan skogsmaskinens filer automatiskt skickas till och/eller hämtas från Biometria. Sender XC kan installeras i skördare, skotare, drivare eller på kontors PC i de fall insändning inte kan göras direkt från maskinen. Tjänsten kan hantera både standarden StandForD samt den nya versionen StanForD2010.

Om du har frågor och inte hittar det du söker i handböckerna kan du skicka e-post eller ringa till Biometrias -Support. Mer information om vår Support hittar du på Violweb eller www.Biometria.se.

E-post: drivning.support@Biometria.se

Telefon: 010-228 59 00 (välj drivning)

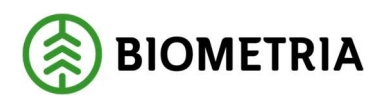

# Innehållsförteckning

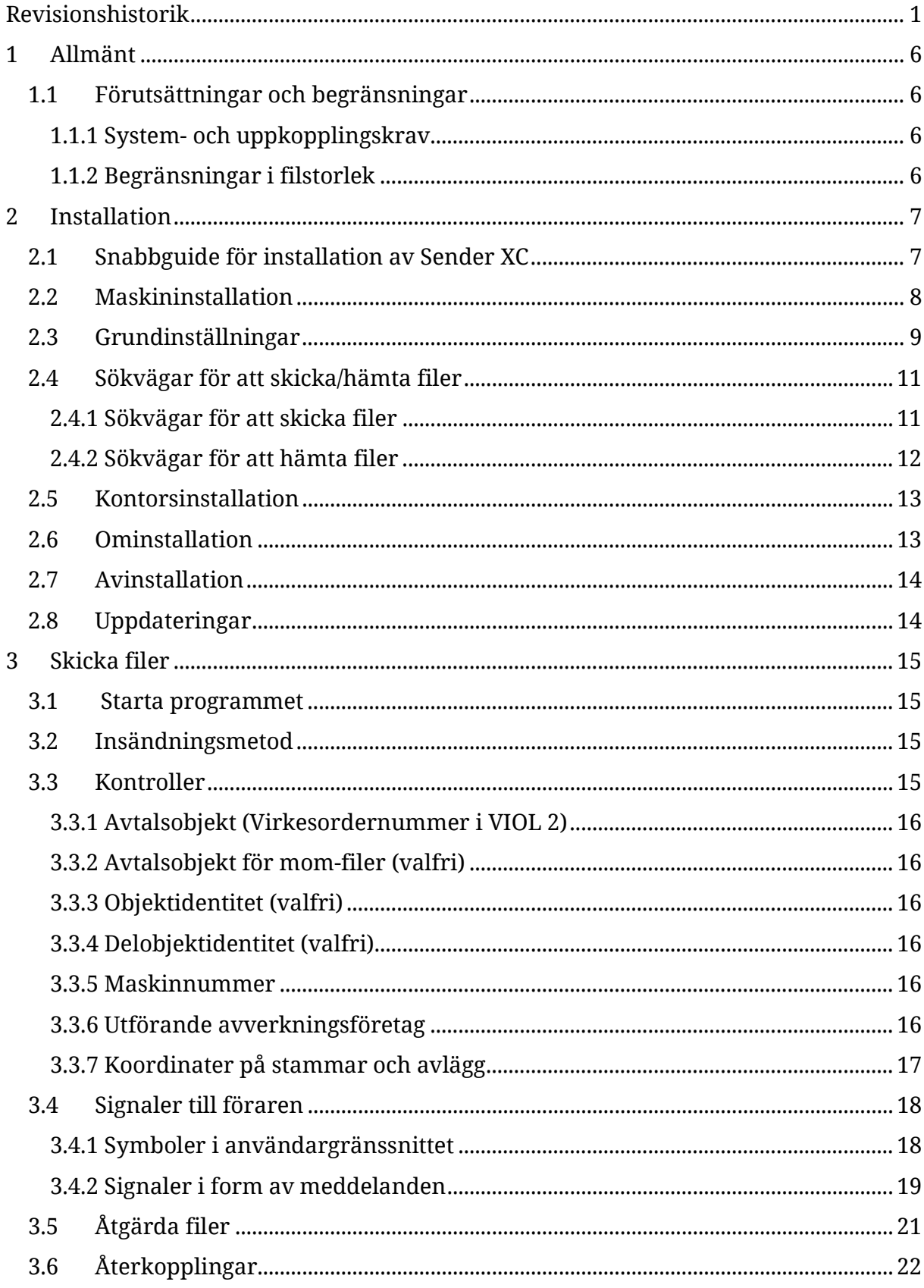

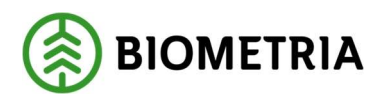

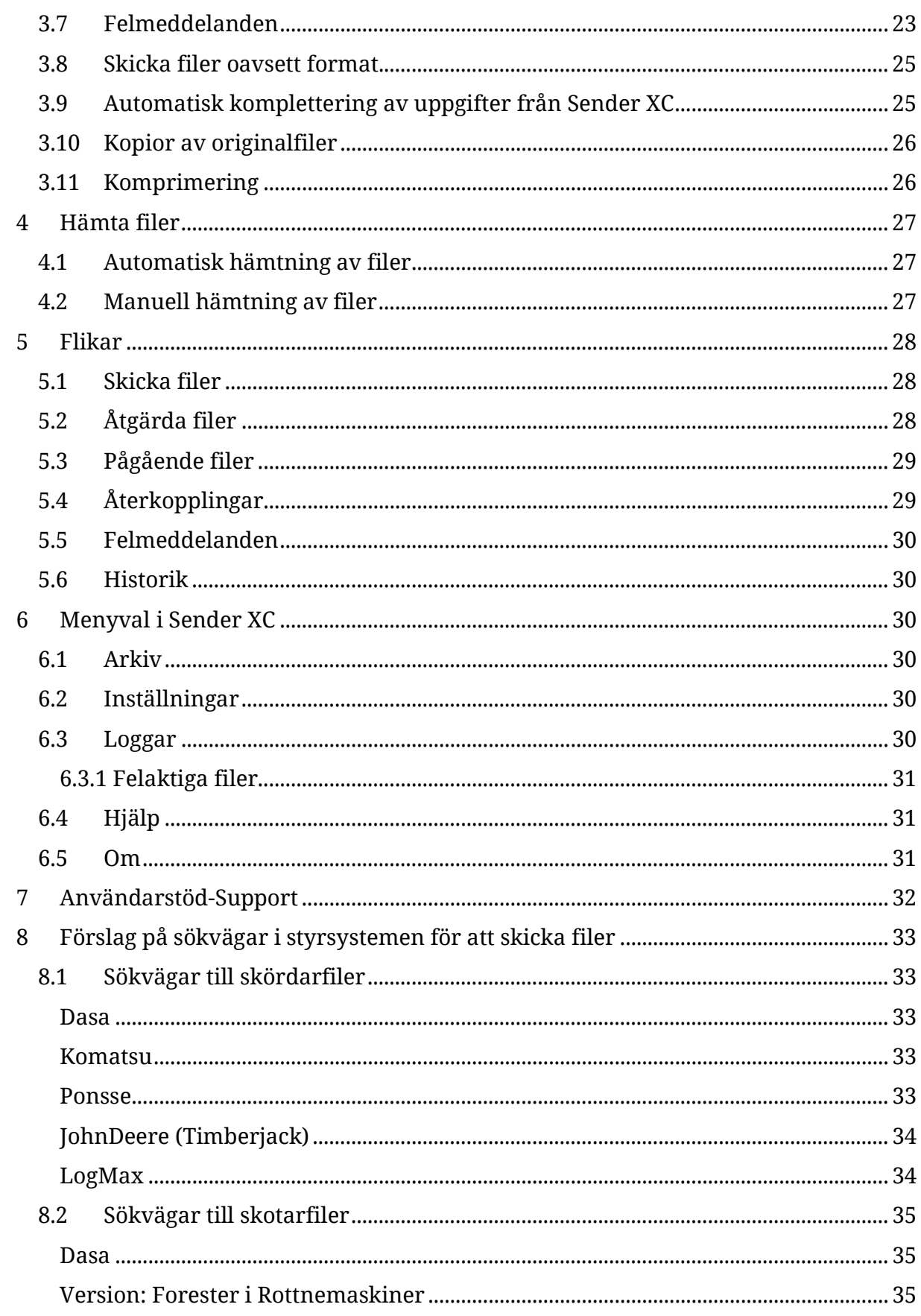

# Sender XC

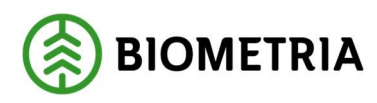

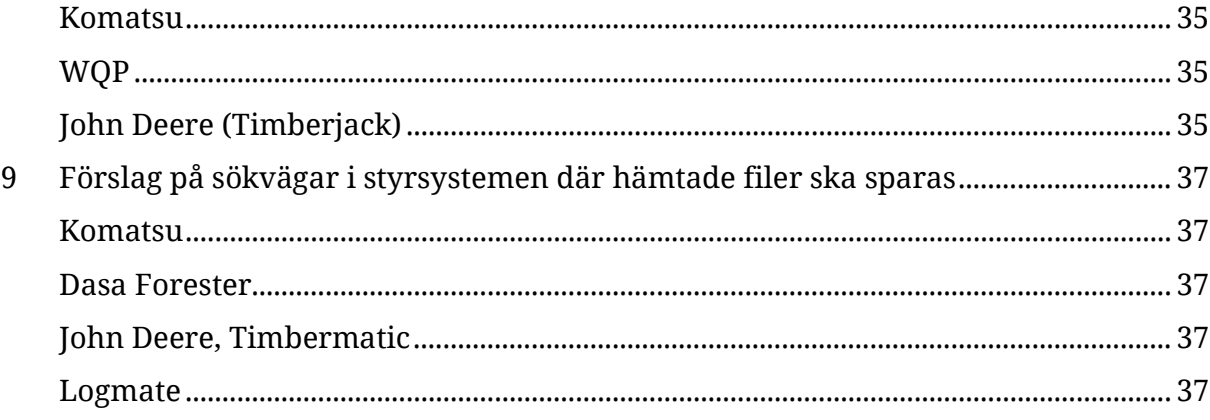

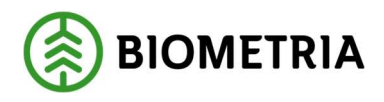

# 1 Allmänt

Sender XC är ett program för insändning/hämtning av produktions-, kontroll- och kalibreringsinformation till och från skördare, skotare eller drivare. Kommunikationen sker med hjälp av mobilt bredband. Saknas täckning för rapportering från skogsmaskinen går det att ta med filerna och skicka dem från en kontorsdator. Sender XC har automatiserade alt. manuella rutiner för sändning och hämtning av filer. Användargränssnittet ger ett tydligt stöd för maskinföraren med hjälp av symboler. Programmet stödjer rapportering av filer av både den äldre StanForD-standarden och den nya StanForD2010.

### 1.1 Förutsättningar och begränsningar

Följande förutsättningar krävs för användning av Sender XC.

### 1.1.1 System- och uppkopplingskrav

- Mobilt bredband ska finnas installerat i maskinen.

- Operativsystem Windows 7 med nödvändiga servicepackar eller senare versioner av Windows. Detta kontrolleras vid installationen av Sender XC.

- Minst .NET Framework 4.5.1. Detta kontrolleras vid installationen av Sender XC.

### 1.1.2 Begränsningar i filstorlek

För att filerna ska bearbetas hos Biometria är maximal filstorlek för filinsändning från skördare 6 MB för pri-filer samt 100 MB för hpr-filer (motsvarande 30 000 stammar). Därför rekommenderar Biometria att jobba med delavslut efter varje skift i stället för att skicka ackumulerade filer (gäller endast pri och hpr-filer från skördare). För prl-filer från skotare kan Biometria inte hantera prl-filer som innehåller mer än 90 transportobjekt. Detta oavsett om det finns kvantiteter registrerade på alla.

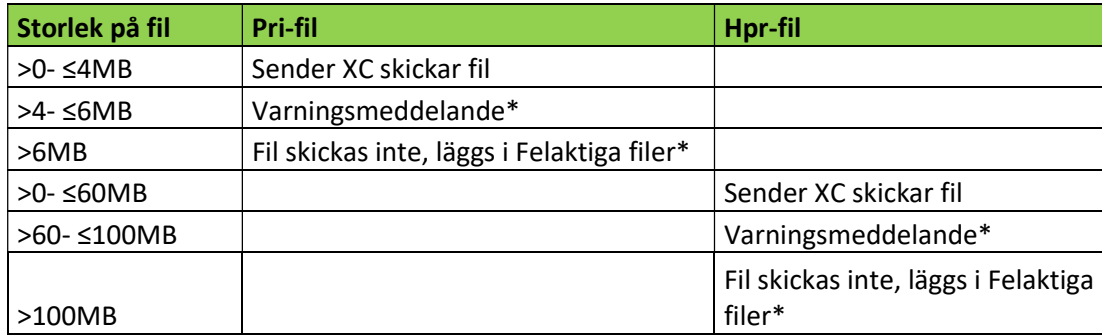

Sender XC hanterar stora filer på följande sätt:

\*Se kap. 3.4.2 Signaler i form av meddelanden.

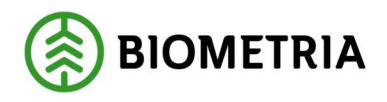

# 2 Installation

För att installera Sender XC krävs administrationsrättigheter på datorn. Vanligast är att installation sker i maskindatorn så att filerna som styrsystemet produceras kan skickas i väg direkt utan någon handpåläggning. Men fungerar det inte att skicka filerna från maskinen är det också möjligt att ha Sender XC installerat på en kontorsdator och skicka filerna från den. Viktigt då är att även om filer från en och samma fysiska maskin skickas från flera olika datorer ska samma SDCID användas överallt. Däremot måste en separat pinkod beställas för varje installation.

OBS! Innan installation av Sender XC bör filer som inte är avsedda att sändas flyttas från de platser som Sender XC sökvägar kommer att peka mot. (Exempel finns där många kvarvarande filer skickats vid automatinsändning. Detta har orsakat allvarliga datorproblem).

### 2.1 Snabbguide för installation av Sender XC

- 1. Beställ inloggningsuppgifter till Sender XC via ett webbformulär på www.Biometria.se under Tjänster, Produktionsrapportering, Sender XC OBS! Om Sender använts sedan tidigare i maskinen så ska samma SDCID användas även i Sender XC så länge det rör sig om samma fysiska maskin. Då behövs bara en ny pinkod beställas. I annat fall ska både nytt SDCID och pinkod beställas.
- 2. Biometria returnerar inloggningsuppgifter samt kod för utförande avverknings företag till e-postadress/mobilnummer som angivits i beställningsformuläret.
- 3. Programmet Sender XC hämtas från Biometria.
- 4. Aktivera installationen av Sender XC och följ installationsguiden, se kap.2.2
- 5. Fyll i grunduppgifter i Sender XC som du fått via e-post/SMS i grundinställningarna, se kap 2.3 Grundinställningar. Fyll sedan i övriga uppgifter. Obligatoriska uppgifter är angivna med asterisk.
- 6. Verifiera ditt SDCID via knappen Verifiera i grundinställningarna. Om någon uppgift inte är giltig eller kommunikation saknas visas felmeddelande.
- 7. Lägg in sökvägar vid respektive filtyp som ska sändas och ev. hämtas. Förslag på sökvägar finns i kap. 8 Förslag på sökvägar i styrsystemen.
- 8. Nu är Sender XC klart att använda! En ikon med namnet Sender XC har skapats på datorns skrivbord samt under Start-knappen i Windows.

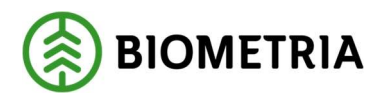

### 2.2 Maskininstallation

Hämta Sender XC från www.Biometria.se.

Det finns två sätt att installera Sender XC:

1. Välj Kör för att starta installationen.

OBS! Olika webbläsare kan skilja sig åt när det gäller möjligheten att köra installationen direkt.

2. För att spara ner Sender XC och installera Sender XC vid senare tillfälle väljer du Spara. För att starta installationen dubbelklickar du på filen SenderInstall.exe

Installationsguiden visas i tre steg;

1. Välj Install för att starta installationsguiden.

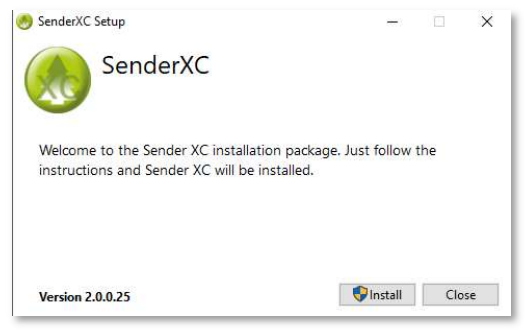

Figur 1 Starta installetionen med Install-knappen

#### 2. Sender XC installeras

3. Meddelande visas om när installationen är klar. Välj Close för att stänga installationsguiden

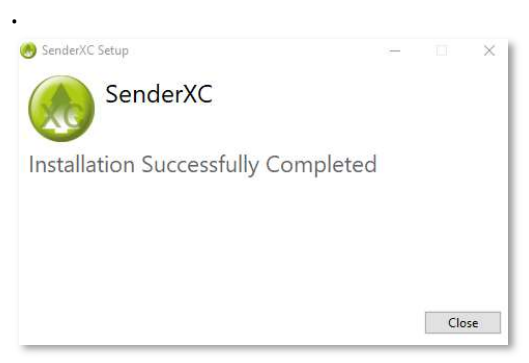

Figur 2 Här är installationen klar

OBS! För att kunna använda Sender XC måste obligatoriska uppgifter skrivas in i Grundinställningar samt i fliken Sökvägar för att skicka filer. När detta är gjort och identiteten verifierats är Sender XC klart att använda.

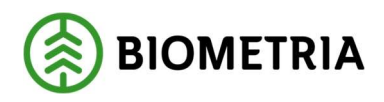

### 2.3 Grundinställningar

I Grundinställningar anges maskinens identiteter och skördaraggregat. Delar av informationen visas sedan i användargränssnittet. Inmatningar och ändringar sparas genom att välja OK.

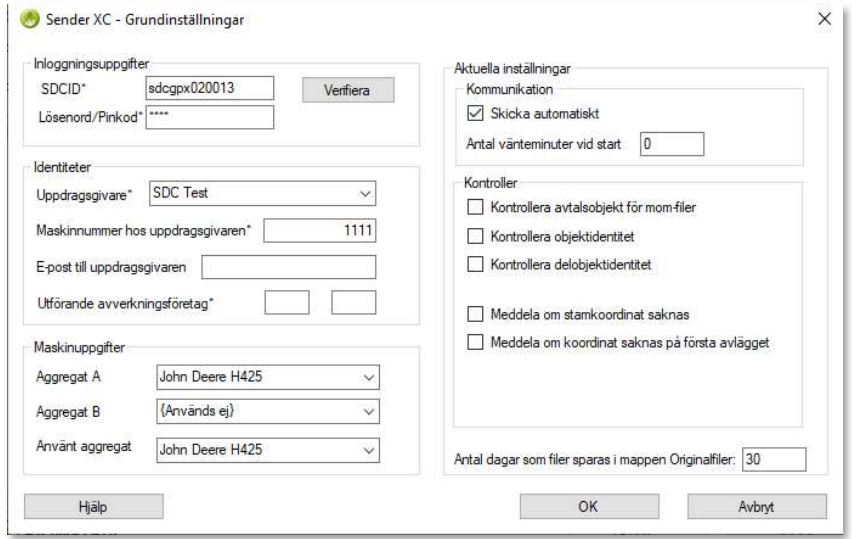

Figur 3 Uppgifter som anges under Grundinställningar

### Inloggningsuppgifter

SDCID: maskinunik användaridentitet som består "sdcgpx" följt av 4-6 siffror. Denna identitet ska följa maskinen under hela dess livslängd oavsett ägare eller uppdragsgivare.

OBS! Använd samma SDCID som använts i äldre Sender versioner i den nya installationen av Sender XC så länge det rör samma fysiska maskin. I annat fall används en ny användaridentitet.

Lösenord/Pinkod: unik kod kopplad till ett SDCID. En pinkod är giltig upp till 30 dagar och kan enbart användas för installation på en dator. Har pinkoden blivit för gammal måste en ny beställas.

Om filer från samma maskin ska kunna skickas från flera datorer, exempelvis både från den i maskinen och en kontorsdator måste separata pinkoder beställas.

Verifiera: genom att trycka på denna knapp verifieras SDCID och pinkod. Uppkoppling testas mot Biometria och stämmer de bekräftas det i Sender XC.

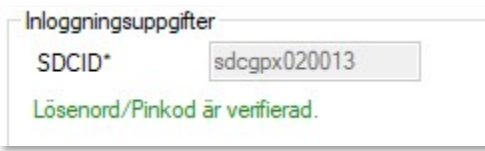

Figur 4 Bekräftelse på att rätt pinkod angivits

Verifiering görs bara en gång.

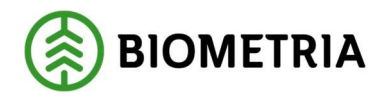

### Maskinuppgifter

Aggregat A: det större aggregatet Aggregat B: det mindre aggregatet Använt aggregat: här visas vilket aggregat som används

#### Identiteter

Uppdragsgivare: företaget som tilldelat maskinen uppdraget. Leta fram det företag som gäller för det aktuella uppdraget. Om maskinen byter uppdragsgivare ska även denna uppgift ändras. Det går enbart rapportera

Maskinnummer hos uppdragsgivaren: maskinnumret som uppdragsgivaren tilldelat maskinen. Maskinnumret som är angivet här är det maskinnummer som kommer att sändas till Biometria.

E-post till uppdragsgivaren: meddelande om fil som avvisats i valideringsfunktion hos Biometria skickas till angiven e-postadress (ej i funktion)

Utförande avverkningsföretag: kod som erhålls av Biometria vid beställning av inloggningsuppgifter för Sender XC. Det är en tiosiffrig kod för företaget som äger maskinen. Koden är uppdelat i två fält (huvudkod och internt nummer). I dagsläget anges en femställig kod som huvudkod samt 00000 som internt nummer.

#### Aktuella inställningar

Här visas valen för kommunikationsinställningar.

Skicka automatiskt: filer skickas så snart de har sparats av styrsystemet i mappen Sender XC bevakar. Alternativet är manuell rapportering där användaren måste markera vilka filer som ska skickas i fliken Skicka filer.

Antal vänteminuter vid start: en fördröjning i antal minuter från att Sender XC startas till att någon bearbetning sker i Sender XC. Behövs i vissa maskindatorer för att undvika konflikter mellan Sender XC och andra funktioner eller program som också startas via autostart.

#### Kontroller

Här finns möjlighet att välja extra kontroller för olika filtyper

Kontrollera avtalsobjekt för mom-filer: Även för mom-filer sker en kontroll att de innehåller giltigt avtalsobjekt. Om inte så är fallet måste uppgiften justeras via fliken Åtgärda filer.

Kontrollera objektidentitet: filtyperna pri, hpr, prl, fpr och mom kontrolleras att de innehåller objektidentitet. Om inte, så visas dialogruta för inmatning av objektidentitet (minst 6 tecken varav den första en siffra).

Kontrollera delobjektsidentitet: filtyperna pri, hpr, prl, fpr och mom kontrolleras att de innehåller delobjektsidentitet. Om inte, så visas dialogruta för inmatning av delobjektidentitet.

Kontrollera om stamkoordinat saknas: saknas koordinat på första stammen i filen visas ett pop-up meddelande.

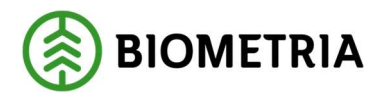

Kontrollera om avläggskoordinat saknas: saknas koordinat på första avlägget i filen visas ett pop-up meddelande.

#### Antal dagar som filer sparas i mappen Originalfiler

Här finns möjlighet att ställa in antal dagar (> 30 dagar, <365 dagar) man vill att filer ska lagras i mappen Originalfiler.

### Hjälp

Direktlänk till handbok för Sender XC.

### 2.4 Sökvägar för att skicka/hämta filer

För att kunna använda Sender XC måste du ange sökvägar till filerna som ska skickas alt. var dina hämtade filer ska lagras.

### 2.4.1 Sökvägar för att skicka filer

Här bockar du för de filtyper som ska skickas och anger var styrsystemet lagrar dem så att de blir tillgängliga för Sender XC. Sökvägen till aktuell mapp pekas ut via knappen . Möjlighet finns att ange två sökvägar för varje filtyp. Se kap. 8.1 vanligt förekommande sökvägar för respektive styrsystem.

Ev. inmatningar och ändringar verkställs genom att välja OK. Alla filer av den valda filtypen som finns i katalogen som sökvägen pekar mot kommer att visas i fliken Skicka filer och följa med rapporteringen till Biometria. Det blir särskilt tydligt vid manuell insändning. Detta innebär att efter nyinstallation eller när nya filtyper ska börja skickas in, så kan det finnas många gamla filer i katalogen som inte behöver skickas till Biometria. Dessa gamla filer bör därför tas bort eller flyttas från katalogen som sökvägen pekar mot. Borttagning kan göras från Sender XC till Papperskorgen via fliken Skicka filer.

OBS!! Även om möjlighet finns att ange två olika kataloger i filstrukturen så går det bara att ange den ena filtypen där StanForD erbjuder två alternativ.

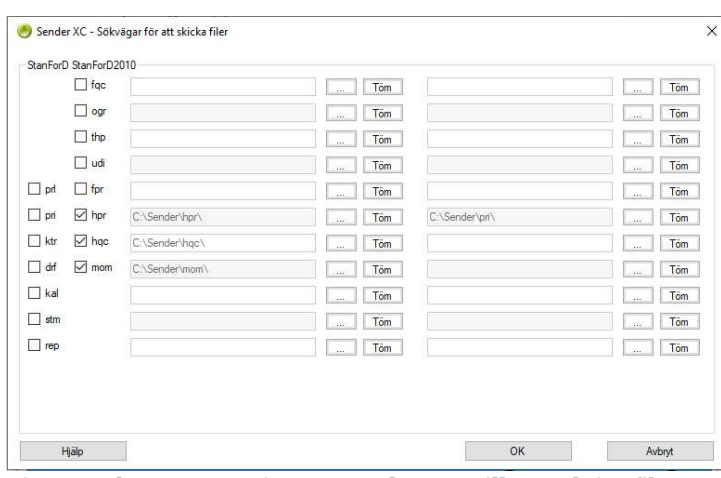

Figur 5 I detta gränssnitt anges sökvägen till respektive filtyp

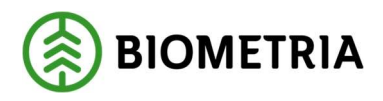

De filtyper som finns att välja på för insändning är namnsatta enligt StanForD och har följande innehåll:

#### StanForD

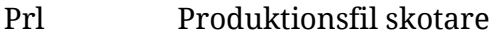

- Pri Produktionsfil skördare, uppdelad på enskilt stockdata
- Ktr Kontrollmätningsfil
- Drf Driftsuppföljning på maskinen
- Kal Kalibreringsfil
- Stm Stamdatafil
- Rep Reparationsuppföljning

#### StanForD2010

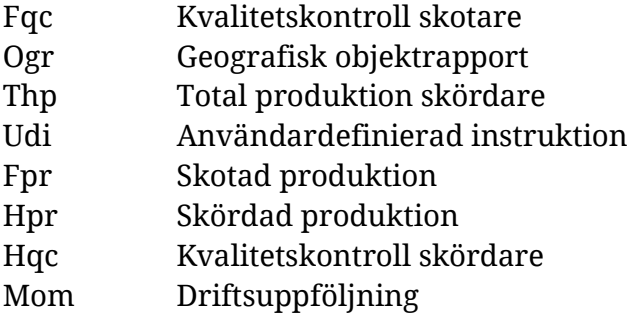

#### 2.4.2 Sökvägar för att hämta filer

För att kunna hämta filer måste du ange var filerna ska sparas i filsystemet och göras tillgängliga för styrsystemet. Detta gör du genom att klicka på menyvalet Inställningar-Sökvägar för att hämta filer.

Läs mer om hämtning av filer i kap. 4 Hämta filer.

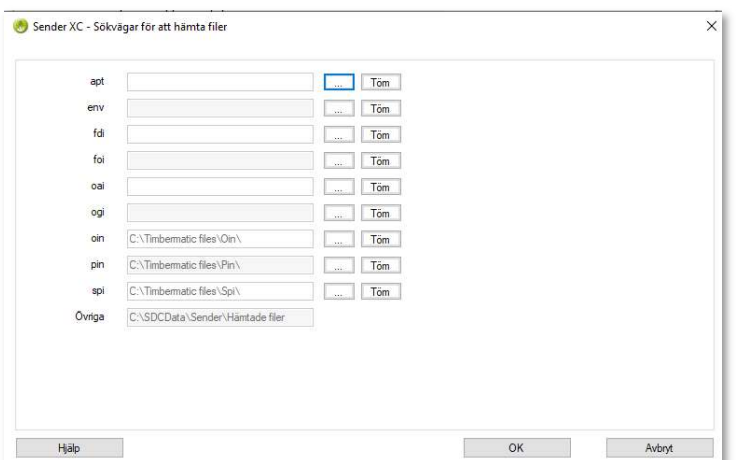

Figur 6 Gränssnittet där sökvägen för respektive var produktionsstyrningsfiler med respektive filtyp ska lagras vid hämtning

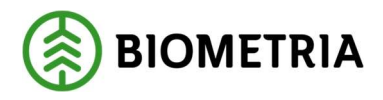

De filtyper som finns att välja på för hämtning har följande innehåll:

#### **StanForD**

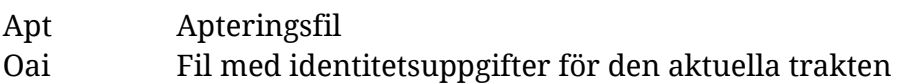

#### StanForD2010

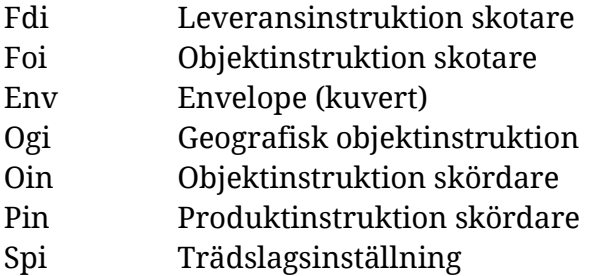

Övriga filtyper hamnar i C:\SDCData\Sender\Hämtade filer

### Hjälp

Direktlänk till handbok för Sender XC.

### 2.5 Kontorsinstallation

Installera Sender XC i kontorsdator på samma sätt och med samma SDCID som används i maskininstallationen, se kap 2.2. Maskininstallation. Observera att separat pinkod måste beställas för denna installation.

OBS! Kom ihåg att ange sökvägar som pekar på platsen där filerna är tänkta att hämtas från; lagringsenhet eller i kontorsdatorn.

Kopiera sedan filerna från maskinen (från mappen C:\SDCdata\Sender\Originalfiler) till lämplig lagringsenhet och skicka dem sedan via kontorsdatorn.

### 2.6 Ominstallation

Om installationen av någon anledning misslyckats kan ominstallation behöva göras. Klicka på Kontrollpanelen och välj Lägg till/ta bort program alt. Program och funktioner. Högerklicka på Sender XC och välj Ändra. Välj Repair .

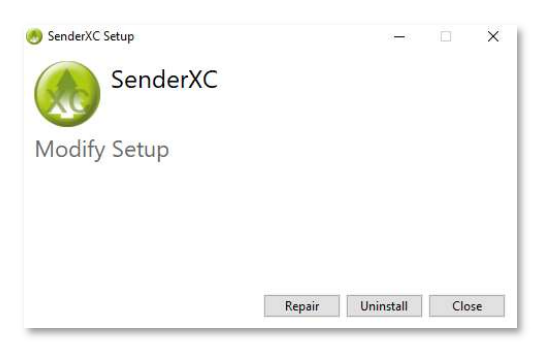

Figur 7 Här anges om Sender XC ska av- eller ominstalleras

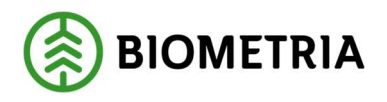

.

### 2.7 Avinstallation

Om Sender XC behöver avinstalleras; klicka på Kontrollpanelen och välj Lägg till/ta bort program alt. Program och funktioner. Högerklicka på Sender XC och välj Ändra. Välj Uninstall.

### 2.8 Uppdateringar

Sender XC uppdateras med jämna mellanrum och om det finns en ny version så meddelas föraren detta i samband med sändning. Kontroll om ny version finns att hämta sker också när Sender XC startas. Det går också att aktivt söka efter uppdateringar via Arkiv i menyn

OBS! För installation av en uppdatering krävs vanligen administrationsrättigheter på datorn!

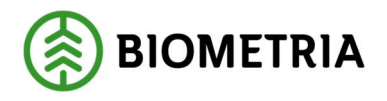

### 3 Skicka filer

De faser som filerna genomgår innan sändning är kontroll, komplettering och komprimering.

### 3.1 Starta programmet

Sender XC startas genom att dubbelklicka på ikonen **bådator**ns skrivbord. (Vanligtvis startas Sender XC per automatik genom autostart när datorn startas).

### 3.2 Insändningsmetod

Det går att välja om filerna ska skicka automatiskt eller om användaren manuellt ska peka ut när en fil skapad av styrsystemet ska skickas iväg. Valet sker via Grundinställningar som visas i menyvalet Inställningar, se kap. 2.3 .

Skicka automatiskt: så snart en fil är skapad i maskinens styrsystem och placerad i den utpekade mappen, uppkoppling finns mot Biometria och filen är godkänd, så sänds den till Biometria. Ikonen  $\bigtriangleup$  visar att automatisk insändning är vald.

### Skicka manuellt:

Skicka filer till Biometria genom att:

- 1. Klicka på fliken Skicka filer
- 2. Bocka för filerna som ska skickas
- 3. Klicka på knappen Skicka

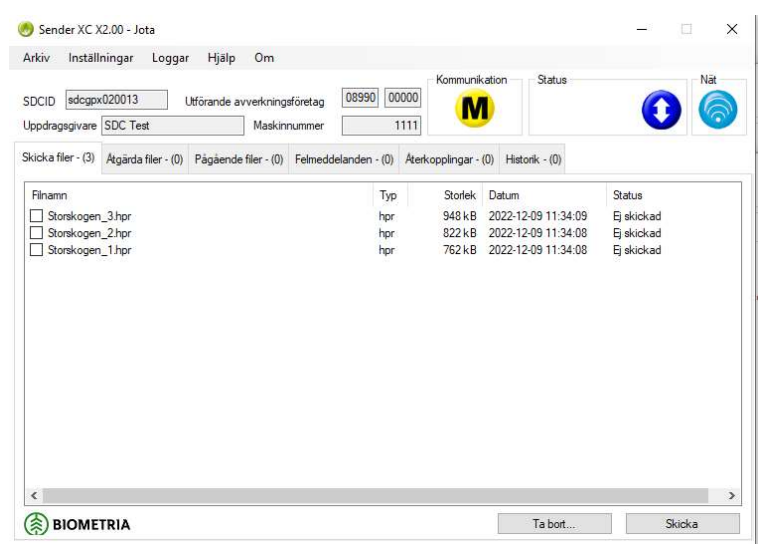

Figur 8 I fliken Skicka filer visas vid manuellt läge de filer som kan skickas

### 3.3 Kontroller

I samband med insändningen sker kontroller på att det finns vissa uppgifter i filerna som skickas. Detta för att Biometria ska kunna ta emot och hantera filerna på ett korrekt sätt.

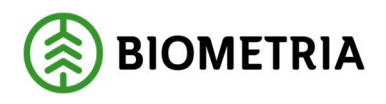

### 3.3.1 Avtalsobjekt (Virkesordernummer i VIOL 2)

Avtalsobjektsnummer erhålls av uppdragsgivaren. Observera att det är de 8 första tecknen som kontrolleras när det gäller elementet för avtalsobjekt. Vid rapportering mot VIOL 3 sker en kontroll att angivet avtalsobjekt finns i VIOL samt att det tillhör den uppdragsgivare som valts i Sender XC.

StanForD - Variabel 35 typ 2 (35/2).

StanForD2010 - Avtalsobjekt (ContractNumber) i objektinstruktionen. Uppgiften kan anges i oin-meddelandet eller registreras av föraren.

Om kontrollen inte godkänns visas ett felmeddelande, se kap 3.7 Åtgärda filer.

### 3.3.2 Avtalsobjekt för mom-filer (valfri)

StanForD2010- Virkesordernummer (ContractNumber) Om avtalsobjektsnummer saknas visas ett felmeddelande, se kap 3.5 Åtgärda filer.

#### 3.3.3 Objektidentitet (valfri)

ObjektID måste vara sex tecken varav den första en siffra. StanForD- Variabel 21 typ 1 (21/1) StanForD2010- Objektidentitet (ObjectUserId) Om objektidentitet saknas visas ett felmeddelande, se kap 3.7 Åtgärda filer.

#### 3.3.4 Delobjektidentitet (valfri)

StanForD- Variabel 21 typ 2 (21/2) StanForD2010- Delobjektidentitet (SubObjectUserId) Om delobjektidentitet saknas visas ett felmeddelande, se kap 3.7 Åtgärda filer.

#### 3.3.5 Maskinnummer

StanForD - Variabel 3 typ 2 (3/2). Maskinnumret anges med siffror och erhålls av uppdragsgivaren. Maskinnumret läggs in i grundinställningarna. Observera att det företagsspecifika maskinnumret kan variera beroende på uppdragsgivare. StanForD2010 –MaskinID, skogsföretag (MachineUserID) Observera att det företagsspecifika maskinnumret kan variera beroende på uppdragsgivare.

OBS! Sender XC kommer alltid att skriva över ev. maskinnummer som finns i filerna som lagrats i styrsystemet.

#### 3.3.6 Utförande avverkningsföretag

StanForD - Variabel 34 typ 2 (34/2). Utförande avverkningsföretagskod är en kod för företaget som äger maskinen. Koden för utförande avverkningsföretag består av en huvudkod (5 positioner) samt tillhörande internt nummer (5 positioner). Koden erhålls vid beställning av inloggningsuppgifter för Sender XC.

StanForD2010 - Skogsentreprenör, företagskod (Machine LoggingContractor. BusinessID). Innan insändning kontrollerar Sender att filen innehåller virkesordernummer.

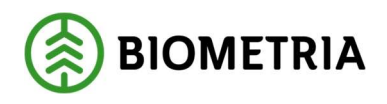

### 3.3.7 Koordinater på stammar och avlägg

Informationsmeddelanden för att uppmärksamma maskinföraren om att registreringen av giltiga koordinater i filen inte fungerar tillförlitligt. För ett giltigt värde gäller samma regler som i virkesordern. Det är endast den första stammen, eller det första avlägget, i filen som kontrolleras. Båda koordinaterna (latitud och longitud) måste finnas. De får inte vara tomma eller innehålla värdena 0 eller -1. Om inga stammar eller avlägg finns alls så får man inget larm om att koordinater saknas. Om en pri-, hpr-fil som saknar giltiga stamkoordinater eller en prl eller fpr-fil saknar giltiga avläggskoordinater skickas så visas ett pop-up meddelande beroende på vilken filtyp som används. Se kap

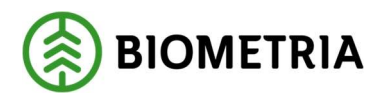

3.4.2 Signaler i form av meddelanden.

### 3.4 Signaler till föraren

För att visa statusläge i Sender XC visas ett antal symboler och meddelanden.

### 3.4.1 Symboler i användargränssnittet

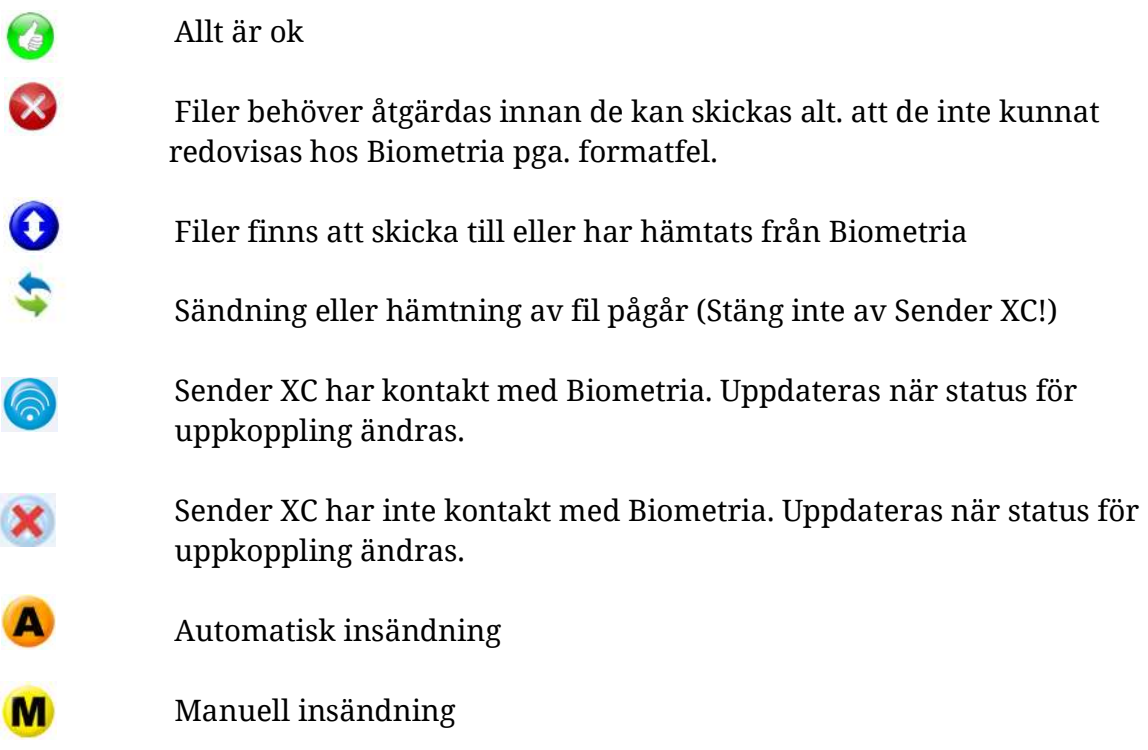

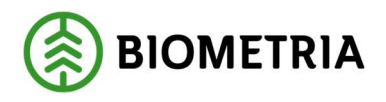

#### 3.4.2 Signaler i form av meddelanden

Meddelandet visas som ett pop-up meddelande och visas även om du arbetar i ett annat program för tillfället.

#### Fil finns att skicka

Klicka på länken i meddelandet så hamnar du i fliken Skicka filer.

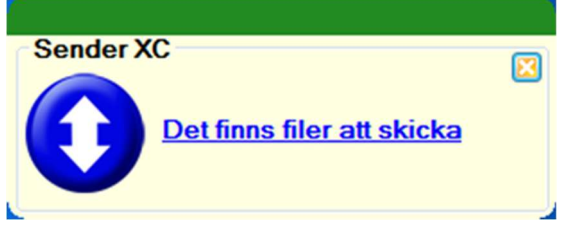

Figur 9 Med Sender XC inställd på manuell sändning indikerar meddelandet att Sender XC behöver öppnas för att skicka iväg filer som styrsystemet har skapat

#### StanForD-fil kunde ej bearbetas

Filen har formatfel eller har inte avslutats korrekt av styrsystemet och kan inte bearbetas av Sender XC. Klicka på länken i meddelandet så hamnar du i C:\SDCData\Sender\Felaktiga filer.

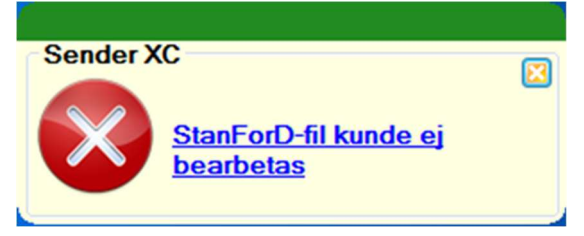

Figur 10 Meddelande när fel innehåller formatfel som gör att det inte kan skickas iväg

#### Varningsmeddelande för fil som börjar bli för stor

Meddelande som visas när pri- eller hpr-fil börjar bli för stor. Rekommendationen är att delavslut sker på objektet.

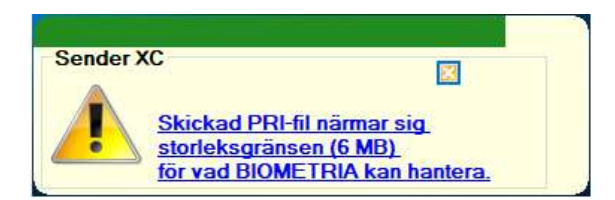

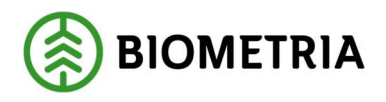

### Ny(a) fil(er) har hämtats

Klicka på länken i meddelandet så hamnar du i fliken Historik där du ser vilka filer som hämtats.

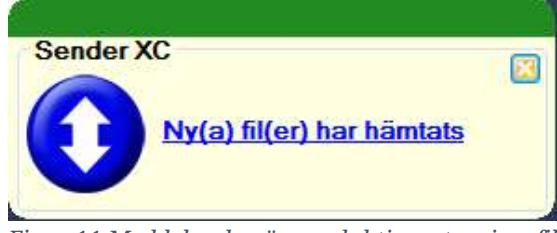

Figur 11 Meddelande när produktionsstyrningsfiler har hämtats till Sender XC

### StanForD-fil för stor, kunde ej skickas

Pri- eller hpr-fil är för stor och kan inte skickas till Biometria. Vid försök till insändning kommer filen att flyttas till mappen Felaktiga filer. Kontakta din uppdragsgivare!

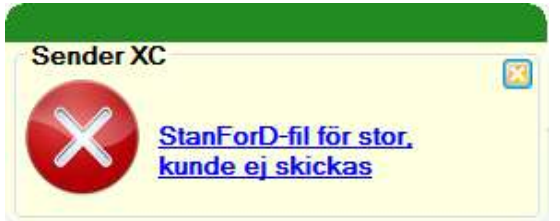

Figur 12 Om filen överstiger storleksgränsen skickas den inte iväg

#### Koordinater i filen

Informationsmeddelande om stam eller avläggs koordinater saknas, när man klickar på meddelandet försvinner det. Filen skickas ändå iväg-Pri eller Hpr-fil som saknar giltiga koordinater

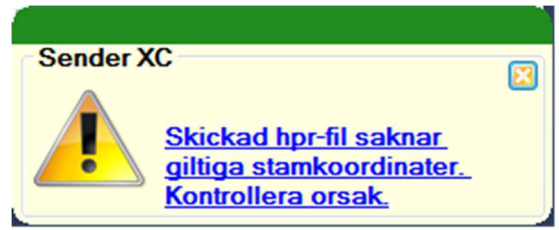

Figur 13 Upplysningsmeddelande när koordinat saknas på första stammen i filen

Eller:

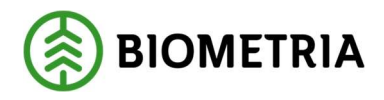

Prl eller Fpr-filer som saknar giltiga avläggskoordinater

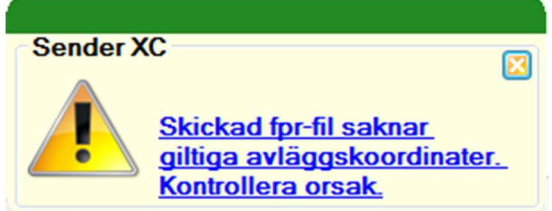

Figur 14 Upplysningsmeddelande när koordinat saknas på första avlägget i filen

## 3.5 Åtgärda filer

Filer som inte uppfyller kontrollerna i Sender XC visas med ett meddelande med länk till åtgärdafliken.

### Fil behöver åtgärdas

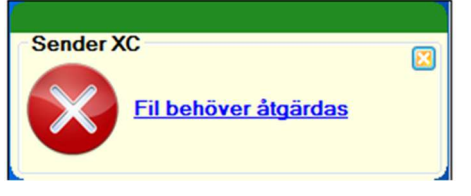

Figur 15 Meddelande när fil behöver åtgärdas

Åtgärda filen genom att:

- 1. Markera filen
- 2. Klicka på knappen Åtgärda
- 3. Registrera rätt värde i fältet för Avtalsobjekt
- 4. Klicka på knappen OK

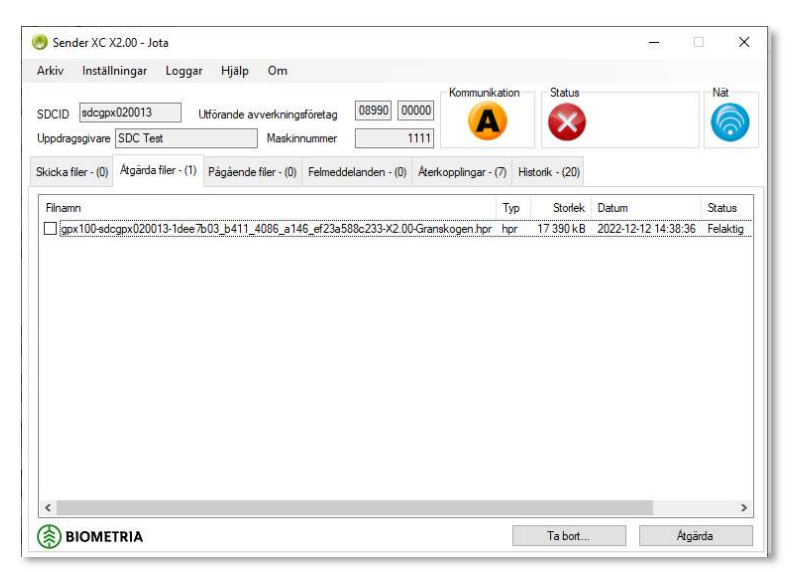

Figur 16 Här visas filer som måste åtgärdas för att de ska skickas iväg

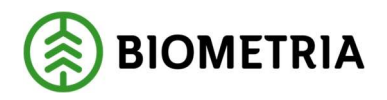

Det som lyser gult är den uppgift som behöver åtgärdas. (Objekt id behöver vara sex tecken samt börja med en siffra. Avtalsobjektsnummer ska vara åtta siffror och dessutom finnas registrerat på den i Sender XC valda uppdragsgivaren. Kontroll på innehållet i Objekt ID och Delobjekt ID är valbara kontroller som kan väljas i Inställningar.

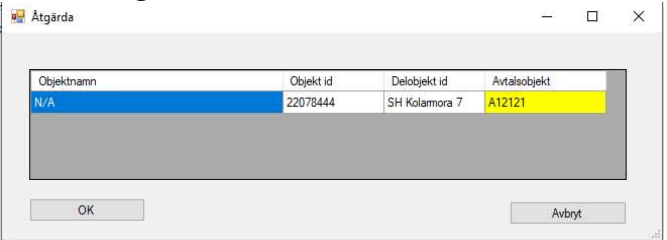

Figur 17 Gul färg indikerar vilken uppgift som behöver justeras

Om det är en annan uppdragsgivare på avtalsobjektet i VIOL än vad som valts i Sender XC visas en upplysningstext om det. Då måste uppdragsgivare ändras under Inställningar i Sender XC. Därefter behöver raden för filen godkännas på nytt med OK under åtgärda för att den ska skickas i väg

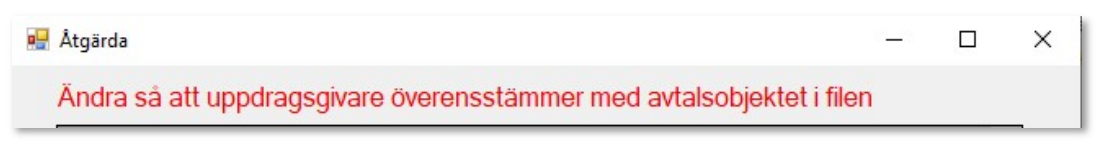

Figur 18 Upplysningstext som visas när uppdragsgivare i Sender XC behöver ändras för att filen ska skickas iväg

### 3.6 Återkopplingar

När StanForD-filerna som rapporteras från Sender XC kommer till Biometra tolkas innehållet i dem och innehållet delas upp i ett produktionsresultat per ProductUserID/DeliveryUserID. För att det sedans ska godkännas i VIOL krävs att innehållet i dem överensstämmer med uppgifterna på det produktionsunderlaget rapporteringen sker mot. Som exempel måste kombinationen sortiment och mottagningsplatser i det överensstämma med vad som finns på en produktionsunderlagsrad. I annat fall blir produktionsresultatet avvisat och måste rättas i VIOL.

Även om det inte går att rätta till något genom att skicka om filen sker en återkoppling tillbaka till den avsändande maskinen för att uppmärksamma att det krävs en åtgärd för att förhindra att samma sak återupprepas.

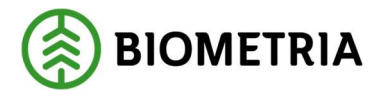

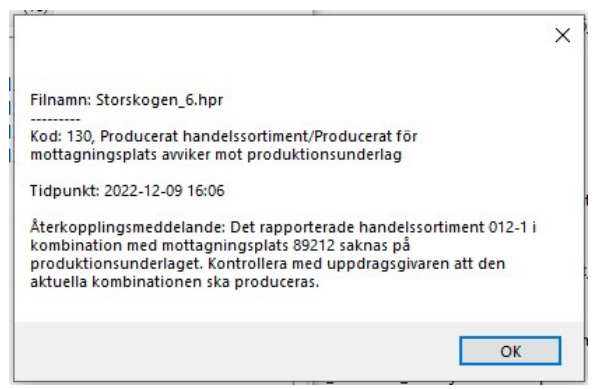

Figur 19 Ett exempel på återkopplingsmeddelande efter rapportering av en kombination av handelssortiment och mottagningsplats som saknades på det aktuella produktionsunderlaget.

När detta sker bör uppdragsgivaren kontaktas för att utreda om orsaken är att fel uppgifter rapporteras från maskinen eller om det är produktionsunderlaget som ska uppdateras med fler sortimentsrader.

Återkopplingsmeddelanden som har öppnats får status "Läst".

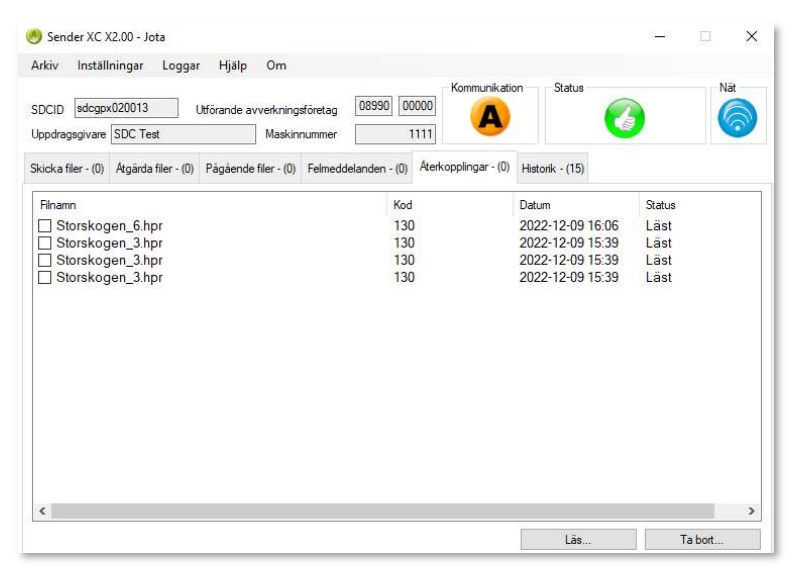

Figur 20 Fliken med återkopplingsmeddelanden

Observera att det för en insänd fil kan uppstå flera olika återkopplingsmeddelanden om det har blivit flera avvisningar med olika orsaker från den.

I återkopplingsfliken visas maximalt 100 rader.

Knappen "Ta bort" raderar en eller flera rader som bockats för.

### 3.7 Felmeddelanden

Om en StanForD-fil som har skickats iväg innehåller formatfel som upptäckts vid bearbetningen hos Biometria kommer det tillbaka ett meddelande med en länk till fliken Felmeddelanden.

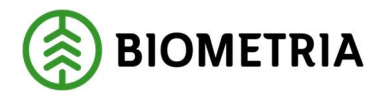

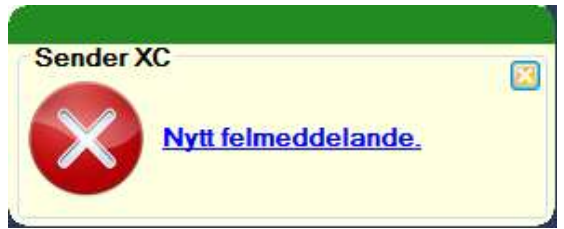

Figur 21 Meddelande när fil med formatmässiga fel har skickats men inte kunnat bearbetas av Biometria.

| Inställningar<br>Arkiv<br>sdcgpx020013<br><b>SDCID</b>      | Loggar Hjälp<br>Om<br>Utförande avverkningsföretag | 08990        |     | Kommunikation<br>00000 | Status                                                    | Nät    |
|-------------------------------------------------------------|----------------------------------------------------|--------------|-----|------------------------|-----------------------------------------------------------|--------|
| Uppdragsgivare BillerudKorsnäs                              |                                                    | Maskinnummer |     | 020013                 |                                                           |        |
| Skicka filer - (0) Atgärda filer - (0) Pågående filer - (0) |                                                    |              |     |                        | Felmeddelanden - (1) Aterkopplingar - (2) Historik - (19) |        |
| Filnamn                                                     |                                                    |              | Typ | Storlek                | Datum                                                     | Status |
| Kolarmossen_2.pri                                           |                                                    |              | pri |                        | 707 B 2022-12-12 13:44:                                   | Olast  |
|                                                             |                                                    |              |     |                        |                                                           |        |
|                                                             |                                                    |              |     |                        |                                                           |        |

Figur 22 Fliken Felmeddelanden med lista på filer som inte har kunnat bearbetas av Biometria

Visa felmeddelandet genom att:

- 1. Dubbelklicka på filnamnet
- 2. När du läst felmeddelandet klickar du på knappen OK

 De flesta av felmeddelandena som visas på detta sätt går inte att rätta till i efterhand. Syftet är främst att informera om att det saknas producerade volymer från maskinen. Det är viktigt att du agerar så att felet inte uppstår igen i kommande filer. Det kan ske genom ett något ändrat arbetssätt eller en uppgradering av styrsystemet.

3. För att ta bort lästa felmeddelanden klickar du på knappen Ta Bort.

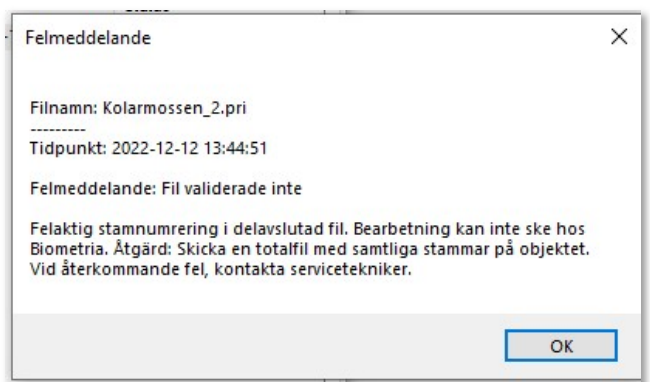

Figur 23 Exempel på felmeddelande

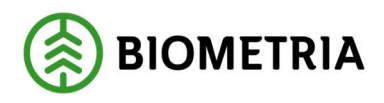

### 3.8 Skicka filer oavsett format

För att skicka filer av annat format än StanForD flyttar/kopierar du filerna till katalogen C:\SDCData\Sender\Skicka till SDC. Sedan visas de i fliken Skicka filer. Om du har automatisk insändning vald sker insändningen direkt.

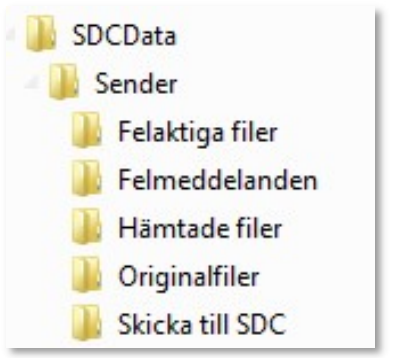

Figur 24 Mappstruktur kopplad till Sender XC

Övriga kataloger som finns i SDCData\Sender är:

Felaktiga filer: filer som inte kunnat bearbetas av Sender XC Felmeddelanden: felmeddelanden för filer som inte kunnat redovisas av Biometria Hämtade filer: filer som hämtats från Biometria där det inte finns någon definierad sökväg angiven för filformatet under inställningar.

Originalfiler: filer som skickats i sitt originalformat.

### 3.9 Automatisk komplettering av uppgifter från Sender XC

Vid rapporteringen till Biometria kompletteras filerna med ett antal uppgifter. Vissa av dessa läggs också till som prefix framför det ursprungliga filnamnet för att göra det unikt.

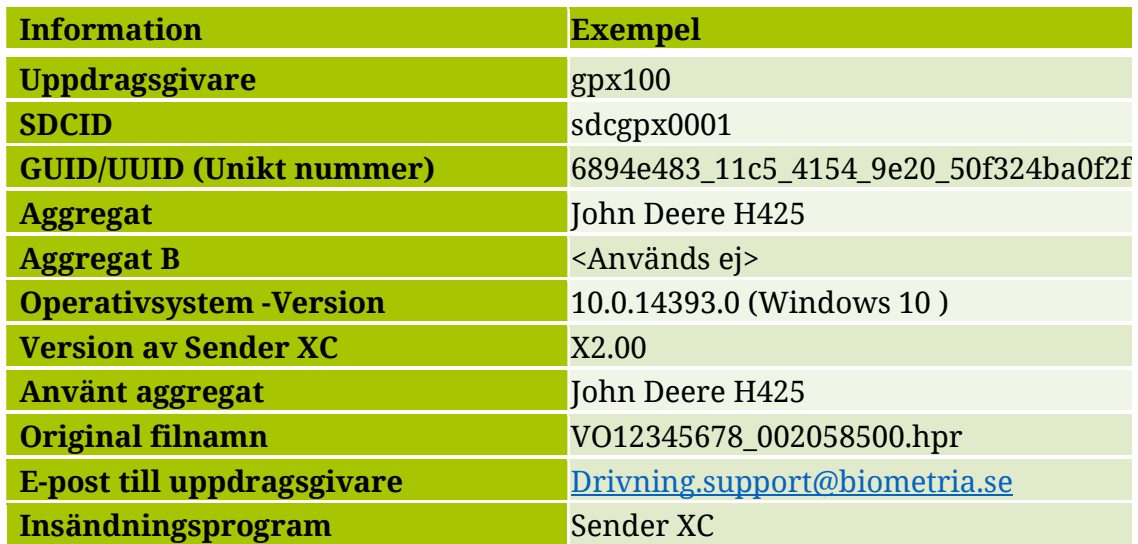

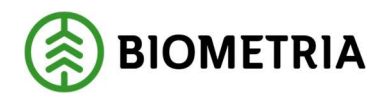

### 3.10 Kopior av originalfiler

Kopior av de ursprungliga filerna sparas i mappen C:\SDCData\Sender\Originalfiler. I mappen Originalfiler behåller filerna sina ursprungliga namn.

### 3.11 Komprimering

För att minska tiden det tar att rapportera en fil och därmed minska att det blir avbrott under tiden komprimeras filen innan den skickas iväg.

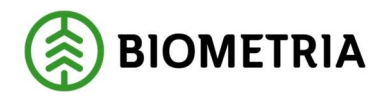

# 4 Hämta filer

Sender XC kan hämta filer, t.ex. produktinstruktioner i form av PIN, från Biometria om uppdragsgivaren har adresserat till maskinen.

### 4.1 Automatisk hämtning av filer

När Sender XC är igång sker kontinuerligt en kontroll om det finns produktionsstyrningsfiler att hämta. Sökväg till den mapp dessa filer ska lagras i i maskindatorn anges per filtyp via menyvalet Inställningar-Sökvägar för hämtade filer. Om ingen sökväg angivits lagras filerna i mappen Hämtade filer under C:\SDCData\Sender\Hämtade filer.

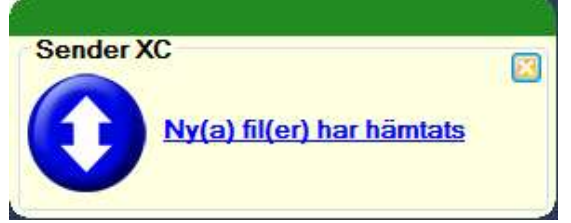

Figur 25 Meddelandet om att fil har hämtats visas som ett pop-up meddelande. Klicka på länken i meddelandet som visas

| Sender XC X2.00 - Jota                                                                                  |                        |                    |                     |               | $\times$ |
|----------------------------------------------------------------------------------------------------|------------------------|--------------------|---------------------|---------------|----------|
| Arkiv<br>Inställningar<br>Loggar<br>Hjälp<br>Om                                                         |                        |                    |                     |               |          |
| sdcgpx020013<br><b>SDCID</b><br>Utförande avverkningsföretag<br>Uppdragsgivare SDC Test<br>Maskinnummer | 00000<br>08990<br>1111 | Kommunikation<br>Д | Status              | €             | Nät      |
| Skicka filer - (0) Atgärda filer - (0) Pagaende filer - (0)<br>Felmeddelanden - (0)<br>Visa             |                        |                    | Historik - (10)     |               |          |
| Skickade filer<br>+ Hämtade filer<br>Ω                                                                  |                        |                    |                     |               |          |
| Filnamn                                                                                                 | Typ                    | Storlek            | Datum               | <b>Status</b> |          |
| Klass <sub>1.pin</sub>                                                                                  | pin                    | 9kB                | 2022-12-13 16:12:42 | Hämtad        |          |
| SE1 BARKBORRE.spi                                                                                       | spi                    | 57kB               | 2022-12-13 16:12:41 | Hämtad        |          |

Figur 26 Fliken Historik visar vilka filer som hämtats

### 4.2 Manuell hämtning av filer

För att hämta filer vid andra tillfällen än i samband med rapportering gör du så här:

1. Klicka på Arkiv-menyn

2. Klicka på Hämta filer och när hämtning är klar visas Historik-fliken.

Sökväg till den mapp dessa filer ska lagras i i maskindatorn anges per filtyp i menyvalet Inställningar-Sökvägar för hämtade filer. Om ingen sökväg angivits lagras filerna i mappen Hämtade filer under C:\SDCData\Sender\Hämtade filer.

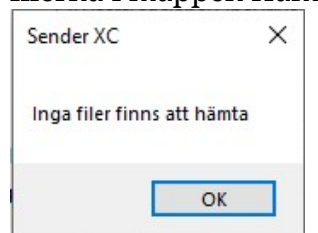

Figur 27 Meddelandet om det inte finns några produktionsstyrningsfiler att hämta

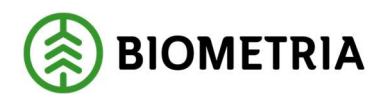

# 5 Flikar

Sortering av innehållet i flikarna kan göras genom att klicka på kolumnhuvudet. Siffran vid flikrubriken anger antalet filer eller antalet olästa meddelanden som finns i fliken.

# 5.1 Skicka filer

Om manuell insändning valts visas i fliken Skicka filer de filer som är klara att skickas till Biometria. För att filer ska hamna här krävs att filtypen kryssats för i inställningarna som definierar "Sökvägar för att skicka filer" (se 2.4).

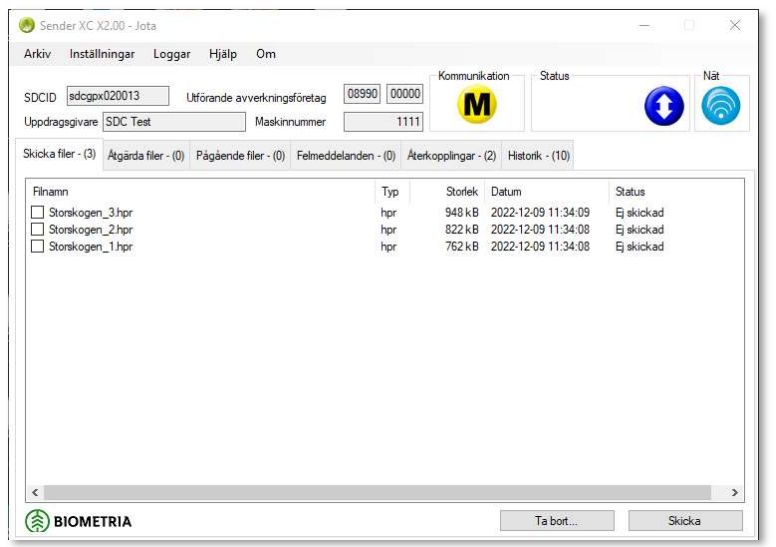

Figur 28 Markera de filer du vill skicka. Notera att med automatisk insändning vald hinner du normalt inte se att filerna visas i denna flik

Här visas de filer som styrsystemet skapat med filnamn, storlek och datum. Knappen Skicka: markerade filer skickas

Knappen Ta bort: markerade filer flyttas till Papperskorgen. Filerna tas bara bort permanent om de tas bort från Papperskorgen. Om filerna fortfarande finns kvar i Papperskorgen går de att återställa genom att högerklicka på markerad fil. Filen läggs då tillbaka i Sender XC i fliken Skicka filer.

# 5.2 Åtgärda filer

I fliken Åtgärda filer visas vilka filer som inte uppfyller de kontroller som finns i Sender XC och därför inte kunnat skickas men som är möjliga att justera så att de klarar kontrollen. Det kan till exempel saknas avtalsobjekt eller att uppdragsgivaren på det avtalsobjekt som finns i filen inte överensstämmer med den uppdragsgivare som valts i Sender XC.

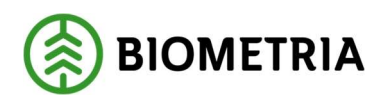

| <b>SDCID</b>            | sdcgpx020013                                                                                                    | Utförande avverkningsföretag | 08990 | 00000      | Kommunikation<br>M                               | Status                                                                         |                                            | Nät |
|-------------------------|----------------------------------------------------------------------------------------------------|------------------------------|-------|------------|--------------------------------------------------|--------------------------------------------------------------------------------|--------------------------------------------|-----|
| Uppdragsgivare SDC Test |                                                                                                    | Maskinnummer                 |       | 1111       |                                                  |                                                                                |                                            |     |
| Skicka filer - (0)      | Atgärda filer - (3)                                                                                                    |                              |       |            |                                                  | Pågående filer - (0) Felmeddelanden - (0) Aterkopplingar - (2) Historik - (10) |                                            |     |
| Filnamn                 | gpx100-sdcgpx020013-59bb6d8e_6b17_41e2_8633_f69e5090cc<br>gpx100-sdcgpx020013-0db8f4e9 7a9a 4130 8f93 57f8a7f6cdc4 hpr<br>gpx100-sdcgpx020013-1d49410e 92fe 4205 8847 bf26b5b0b0a hpr |                              |       | Typ<br>hpr | Storlek<br>948 <sub>kB</sub><br>823 kB<br>763 kB | Datum<br>2022-12-13 16:29:46<br>2022-12-13 16:29:45<br>2022-12-13 16:29:43     | Status<br>Felaktig<br>Felaktig<br>Felaktig |     |
|                         |                                                                                                    |                              |       |            |                                                  |                                                                                |                                            |     |

Figur 29 Filer som behöver åtgärdas visas i fliken Åtgärda filer

Knappen Åtgärda: markerad fil ges möjlighet att åtgärda Knappen Ta bort: markerad fil flyttas till Papperskorgen.

### 5.3 Pågående filer

I fliken Pågående filer visas de filer som håller på att bearbetas av Sender XC. Normalt ska inga filer fastna här utan listan töms när filerna har skickats iväg.

|                                        | Hjälp Om<br>Loggar | 91837                                                                    | Kommunikation | Status        |                                                                             | Nät |
|----------------------------------------|--------------------|--------------------------------------------------------------------------|---------------|---------------|-----------------------------------------------------------------------------|-----|
| Uppdragsgivare Biometria Test          |                    |                                                                          |               |               |                                                                             |     |
| Skicka filer - (0) Atgärda filer - (2) |                    |                                                                          |               |               |                                                                             |     |
|                                        |                    | Typ                                                                      |               |               | Status                                                                      |     |
|                                        |                    |                                                                          |               |               |                                                                             |     |
|                                        |                    |                                                                          |               |               |                                                                             |     |
|                                        |                    |                                                                          |               |               |                                                                             |     |
|                                        |                    |                                                                          |               |               |                                                                             |     |
|                                        |                    |                                                                          |               |               |                                                                             |     |
|                                        |                    |                                                                          |               |               |                                                                             |     |
|                                        |                    |                                                                          |               |               |                                                                             |     |
|                                        |                    |                                                                          |               |               |                                                                             |     |
|                                        |                    |                                                                          |               |               |                                                                             |     |
|                                        | sdcgpx020013       | Utförande avverkningsföretag<br>Maskinnummer<br><br>Pägäende filer - (0) |               | 00000<br>1111 | Felmeddelanden - (3) Aterkopplingar - (84) Historik - (73)<br>Storlek Datum |     |

Figur 30 Status i fliken Pågående filer visar bearbetningen av filerna

### 5.4 Återkopplingar

Här visas återkoppling från Biometria när en insänd fil resulterat i avvisningar vid kontrollerna i VIOL. Se beskrivning i kapitel 3.6 .

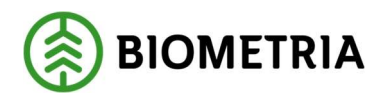

### 5.5 Felmeddelanden

Här visas felmeddelanden som skickats tillbaka från Biometria när en insänd fil inte kunnat bearbetas på grund av formatfel. Se beskrivning i kapitel 3.7

# 5.6 Historik

Här visas vilka filer som har skickats till alternativt hämtats från Biometria.

| <b>SDCID</b>                     | sdcgpx020013<br>Uppdragsgivare Biometria Test | Utförande avverkningsföretag                                | 91837<br>Maskinnummer |     | Kommunikation<br>00000<br>1111             | Status              |              | Nät          |
|----------------------------------|-----------------------------------------------|-------------------------------------------------------------|-----------------------|-----|--------------------------------------------|---------------------|--------------|--------------|
| Skicka filer - (0)               | Atgärda filer - (2)                           | Pagaende filer - (0)                                        |                       |     | Felmeddelanden - (3) Aterkopplingar - (84) | Historik $-$ (73)   |              |              |
| Visa                             |                                               |                                                             |                       |     |                                            |                     |              |              |
| Skickade filer<br>$\circledcirc$ |                                               | Hämtade filer                                               |                       |     |                                            |                     |              |              |
|                                  |                                               |                                                             |                       |     |                                            |                     |              |              |
| Filnamn                          |                                               |                                                             |                       | Typ | Storlek                                    | Datum               | Status       | ۸            |
|                                  |                                               | gpx110-sdcgpx020013-e62bfa3b dbad 4cf8 89a5 82a9941bb396-X  |                       | hac | 10kB                                       | 2022-12-20 08:11:01 | Skickad      |              |
|                                  |                                               | gpx110-sdcgpx020013-7633cabe 1e93 43d0 b920 23ea4a0abcb5-   |                       | hac | 8kB                                        | 2022-12-20 08:10:59 | Skickad      |              |
|                                  |                                               | gpx110-sdcgpx020013-a60d02fb_f69f_4326_accd_9f5ab8e2e9f6-X2 |                       | hac | 10kB                                       | 2022-12-20 08:10:58 | Skickad      |              |
|                                  |                                               | qpx110-sdcqpx020013-cbf96c66 c960 4dc5 af47 6606fc3ef5ee-X2 |                       | hac | 9kR                                        | 2022-12-20 08:10:58 | Skickad      |              |
|                                  |                                               | apx110-sdcapx020013-61351615 d525 42dd 870d 3dd963e13a25-   |                       | hac | 10kB                                       | 2022-12-20 08:10:57 | Skickad      |              |
|                                  |                                               | gpx110-sdcgpx02001341963514_a2bc_4966_a575_69cb7738ef07-X   |                       | hpr | 171kB                                      | 2022-12-19 13:42:25 | Skickad      |              |
|                                  |                                               | gpx110-sdcgpx020013-a9b28785 7e8f 46fa 96fe 1183ed96d7da-X  |                       | hpr | 136 kB                                     | 2022-12-19 13:42:23 | Skickad      |              |
|                                  |                                               | gpx110-sdcgpx020013-3d9e7b79 aa7a 4cdc aaaf 2eaf7cfc525e-X  |                       | hpr | 71kB                                       | 2022-12-19 13:42:22 | Skickad      |              |
|                                  |                                               | gpx110-sdcgpx020013-b7116913 a949 416b 8927 1bd151db068e-   |                       | hpr | 165 <sub>k</sub> B                         | 2022-12-19 13:42:21 | Skickad      |              |
|                                  |                                               | qpx110-sdcqpx020013f846511d c18e 4b95 9546 614b19483bff-X   |                       | hpr | 183 kB                                     | 2022-12-19 13:42:20 | Skickad      |              |
|                                  |                                               | apx110-sdcapx020013-54a30d44 7a31 4a66 989e c86ed2b6c95d-   |                       | hpr | 62kR                                       | 2022-12-19 13:42:20 | Skickad      |              |
|                                  |                                               | gpx110-sdcgpx020013-bf8ecc8c_6473_4e69_a570_844f54ffb1cd-X2 |                       | hpr | 103kB                                      | 2022-12-19 13:42:18 | Skickad      |              |
|                                  |                                               | apx110-sdcapx020013-d0e4cf8f 1323 4b89 9f40 70f0ec8950b9-X2 |                       | hpr | 86kB                                       | 2022-12-19 13:42:17 | Skickad      | $\checkmark$ |
|                                  |                                               |                                                             |                       |     |                                            |                     | $-1.1 - 1.0$ |              |

Figur 31 I Historikfliken kan du välja om du vill se filer som skickats eller hämtats

# 6 Menyval i Sender XC

| Arkiv                            | Inställningar<br>Loggar       | Hjälp<br>Om                  |                                                               |                       |                     |            |
|----------------------------------|-------------------------------|------------------------------|---------------------------------------------------------------|-----------------------|---------------------|------------|
|                                  |                               |                              |                                                               | Kommunikation         | Status              | Nāt        |
| <b>SDCID</b>                     | sdcgpx020013                  | Utförande avverkningsföretag | 91837                                                         | 00000<br>м            |                     |            |
|                                  | Uppdragsgivare Biometria Test |                              | Maskinnummer                                                  | 1111                  |                     |            |
| Skicka filer - (3)               |                               |                              | Atgärda filer - (0) Pågående filer - (0) Felmeddelanden - (0) | Aterkopplingar - (84) | Historik - (73)     |            |
|                                  |                               |                              |                                                               |                       |                     |            |
|                                  |                               |                              | Typ                                                           | Storlek               | Datum               | Status     |
| Storskogen 3.hpr                 |                               |                              | hpr                                                           | 948kR                 | 2022-12-09 11:34:09 | Ei skickad |
| Filnamn<br>п<br>Storskogen 2 hpr |                               |                              | hpr                                                           | 822 kB                | 2022-12-09 11:34:08 | Ei skickad |

Figur 32 Menyraden finns överst i Sender XC gränssnittet

# 6.1 Arkiv

Här finns möjlighet att manuellt hämta filer (kap 3.11) och söka programuppdateringar (kap 2.8 ). Här kan även Sender XC avslutas.

### 6.2 Inställningar

Här finns Grundinställningar (kap 2.3) och möjlighet att definiera sökvägar till filer som ska skickas och lagring av produktionsstyrningsfiler som hämtas.

### 6.3 Loggar

Här finns systemhändelser och länk till felaktiga filer.6.3.1 Systemhändelser

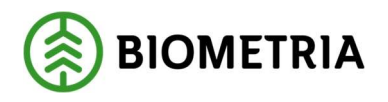

Här loggas allt som sker i programmet i samband med insändning eller hämtning av filer. Normalt behöver loggen inte användas men den kan vara till hjälp i samband med felsökning.

| Sender XC - Logg                                                                                                    | $\times$  |
|----------------------------------------------------------------------------------------------------|-----------|
| Sender XC Error: 0 : Misslyckades med att läsa xml-fil: C:\ProgramData\SDC\SenderXC\Config\SenderInstellningar.xml                                                          | $\lambda$ |
| Date Time = 2022-11-28T08:42:08.83521167                                                                                                    |           |
| Sender XC Error: 0 : Det gick inte att hitta filen C:\ProgramData\SDC\SenderXC\Config\SenderInstellningar.xml.                                                              |           |
| Date Time=2022-11-28T08:42:08.8451910Z                                                                                                    |           |
| Sender XC Error: 0 : Misslyckades med att läsa xml-fil: C:\ProgramData\SDC\SenderXC\Config\SenderInstellningar.xml<br>Date Time=2022-11-28T08:46:20.0954883Z                |           |
| Sender XC Error: 0 : Det gick inte att hitta filen C:\ProgramData\SDC\SenderXC\Config\SenderInstellningar.xml.                                                              |           |
| Date Time=2022-11-28T08:46:20.0954883Z                                                                                                    |           |
| Sender XC Information: 0 : Sender XC startad - läser konfiguration från C:\ProgramData\SDC\SenderXC\Config                                                                  |           |
| Date Time=2022-11-28T08:46:21.0822771Z                                                                                                    |           |
| Sender XC Error: 0 : Misslvckades med att kolla efter uppdateringar Det går inte att ansluta till fiärrservern                                                              |           |
| Date Time=2022-11-28T08:48:02.4690469Z                                                                                                    |           |
| Sender XC Error: 0 : Misslvckades med att kolla efter uppdateringar System Net Sockets SocketException: Det gick inte att göra en                                           |           |
| anslutning eftersom måldatom aktivt nekade det 127.0.0.1:80                                                                                                    |           |
| vid System.Net.Sockets.Socket.DoConnect(EndPoint endPointSnapshot, SocketAddress socketAddress)                                                                             |           |
| vid System, Net, Sockets, Socket, InternalConnect(EndPoint remoteEP)                                                                                                    |           |
| vid System.Net.ServicePoint.ConnectSocketIntemal(Boolean connectFailure, Socket s4, Socket s6, Socket& socket, IPAddress&                                                   |           |
| address, Connect Socket State state, IAsyncResult asyncResult, Int 32 timeout, Exception& exception)                                                                        |           |
| Date Time = 2022-11-28T08:48:04 62843297                                                                                                    |           |
| Sender XC Error: 0 : Misslyckades med att kolla efter uppdateringar Det går inte att ansluta till fjärrservern                                                              |           |
| Date Time=2022-11-28T08:53:39.7603020Z<br>Sender XC Error: 0 : Misslyckades med att kolla efter uppdateringar System.Net.Sockets.SocketException: Det gick inte att göra en |           |
| anslutning eftersom måldatom aktivt nekade det 127.0.0.1:80                                                                                                    |           |
| vid System.Net.Sockets.Socket.DoConnect(EndPoint endPointSnapshot, SocketAddress socketAddress)                                                                             |           |
| vid System.Net.Sockets.Socket.InternalConnect(EndPoint remoteEP)                                                                                                    |           |
| vid System Net ServicePoint ConnectSocketIntemal(Boolean connectFailure, Socket s4, Socket s6, Socket& socket, IPAddress&                                                   |           |
| address, Connect Socket State state, IAsyncResult asyncResult, Int 32 timeout, Exception& exception)                                                                        |           |
| Date Time = 2022-11-28T08:53:39.7603020Z                                                                                                    |           |
| Sender XC Error: 0 : Ohanterad exception Det går inte att komma åt ett borttaget objekt.                                                                                    |           |
| Obiektnamn: FormSender.:                                                                                                    |           |
| System.ObiectDisposedException: Det går inte att komma ät ett borttaget obiekt.                                                                                             |           |
|                                                                                                    |           |
| Skicka logg till BIOMETRIA<br>Spara loggfil<br>Stäng                                                                                                    |           |
|                                                                                                    |           |

Figur 33 Ett exempel på hur loggen kan se ut

Via knappen Skicka logg till Biometria skapas ett e-postmeddelande som kan sändas direkt till Biometrias Support. Loggen bifogas i meddelandet. Via knappen Spara loggfil… kan loggfilen lagras på valbar plats i datorn.

### 6.3.1 Felaktiga filer

Funktionen länkar till platsen där StanForD-filer som inte kunnat bearbetas på grund av formatfel lagras: C:\SDCData\Sender\Felaktiga filer

### 6.4 Hjälp

Här finns användardokumentation för Sender XC och kontaktuppgifter till Biometria.

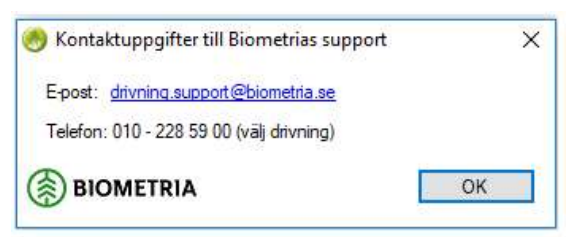

Figur 34 Kontaktvägar till Biometrias kundsupport

### 6.5 Om

Visar vilken version av Sender XC som används. Kan ha betydelse vid eventuell felsökning.

**BIOMETRIA** 

Sender XC 2023-02-06

# 7 Användarstöd-Support

Kontakta Biometrias Support vid frågor ang. funktioner i Sender XC. Telefon: 010-228 59 00 (välj Drivning) E-post: drivning.support@biometria.se

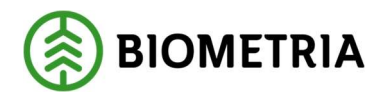

# 8 Förslag på sökvägar i styrsystemen för att skicka filer

Här visas förslag på sökvägar för de olika styrsystemen. Vid frågor; kontakta systemtillverkaren.

### 8.1 Sökvägar till skördarfiler

Defaultinställningar: Skördare

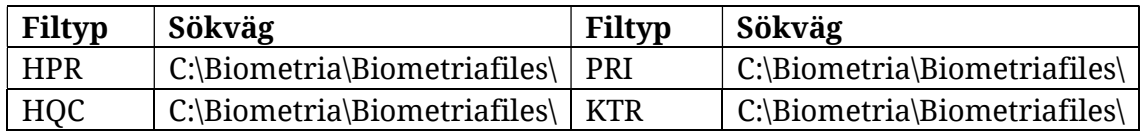

#### Dasa

#### Version: d5Bucking

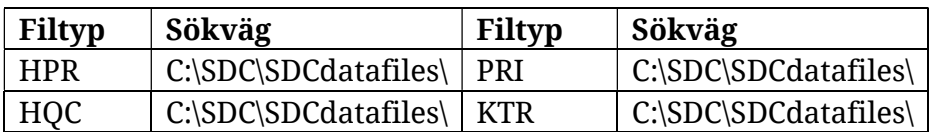

#### Version: Forester i Rottnemaskiner

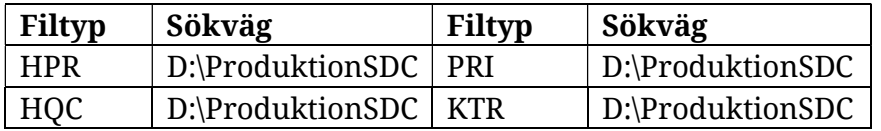

#### Komatsu

#### Version: Maxi Harvester, MaxiL & MaxiXplorer

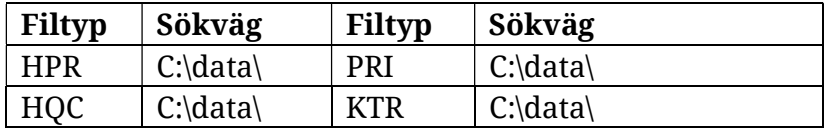

#### Ponsse

Version: Opti 4G

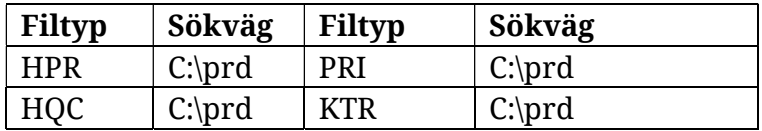

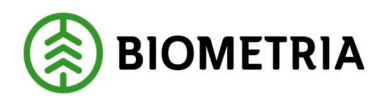

### JohnDeere (Timberjack)

### Version: Timbermatic 300 & TimbermaticH

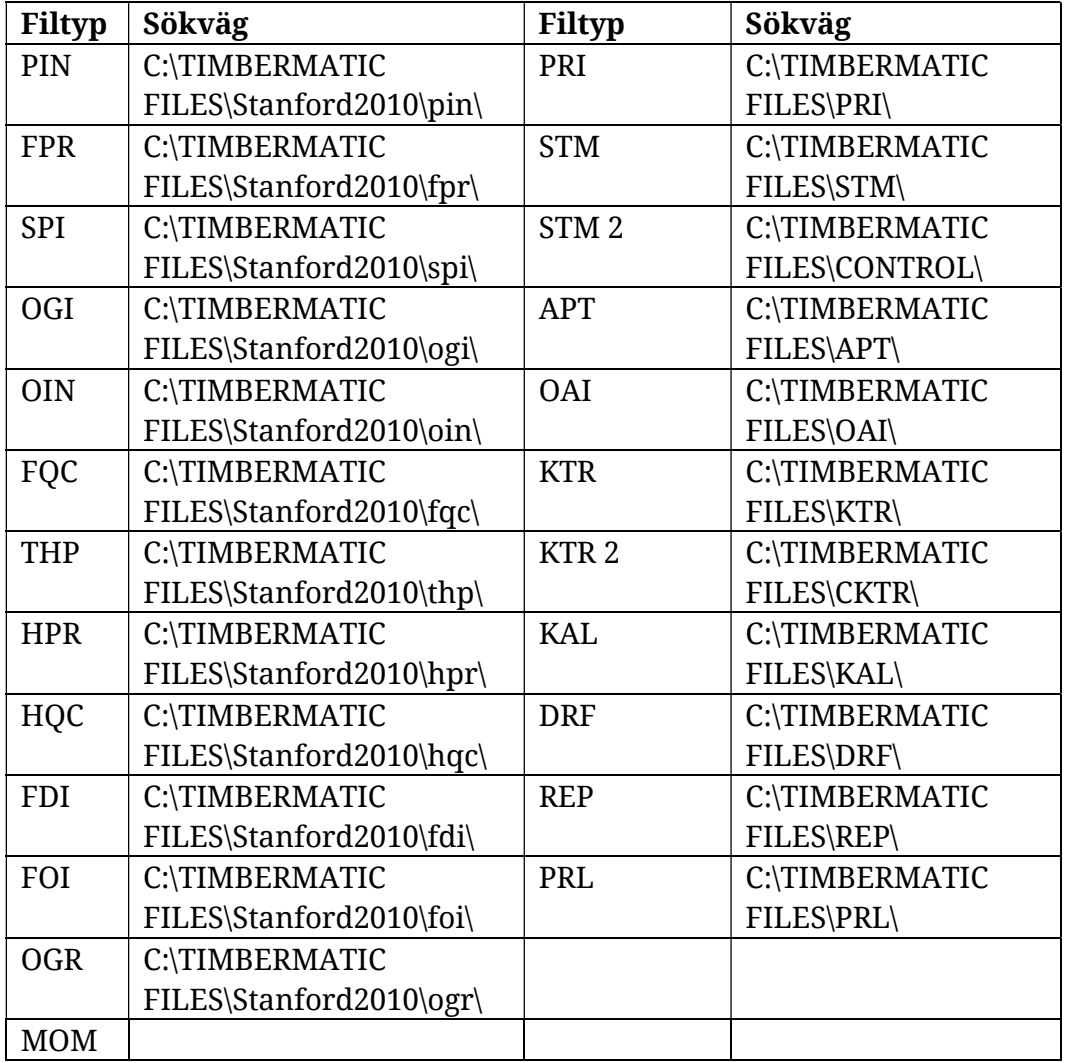

### LogMax

Version: Log Mate 500\_1

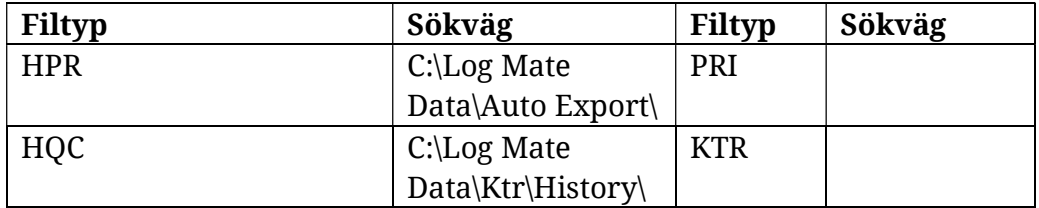

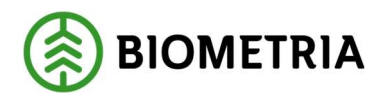

### 8.2 Sökvägar till skotarfiler

Defaultinställningar: Skotare

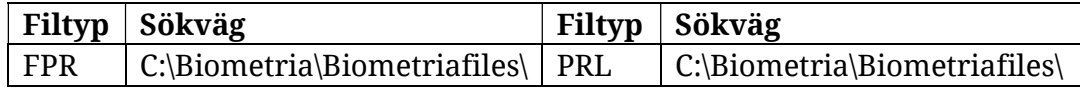

#### Dasa

#### Version: DasaForwarderVolume

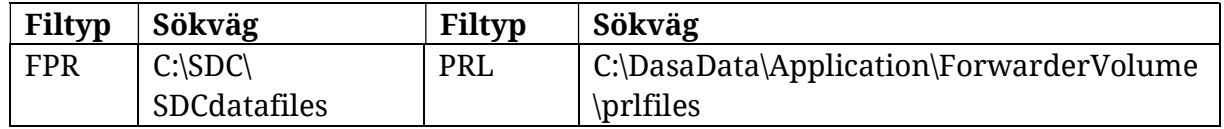

#### Version: Forester i Rottnemaskiner

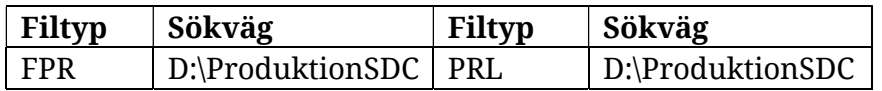

#### Komatsu

Version: MaxiForwarder

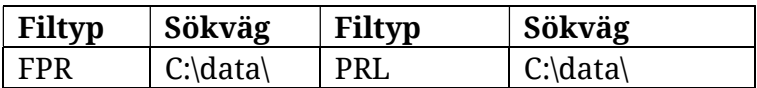

#### WQP

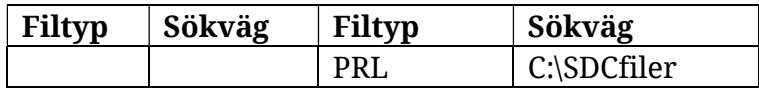

### John Deere (Timberjack)

### Version: TimbermaticF & Timbermatic 700

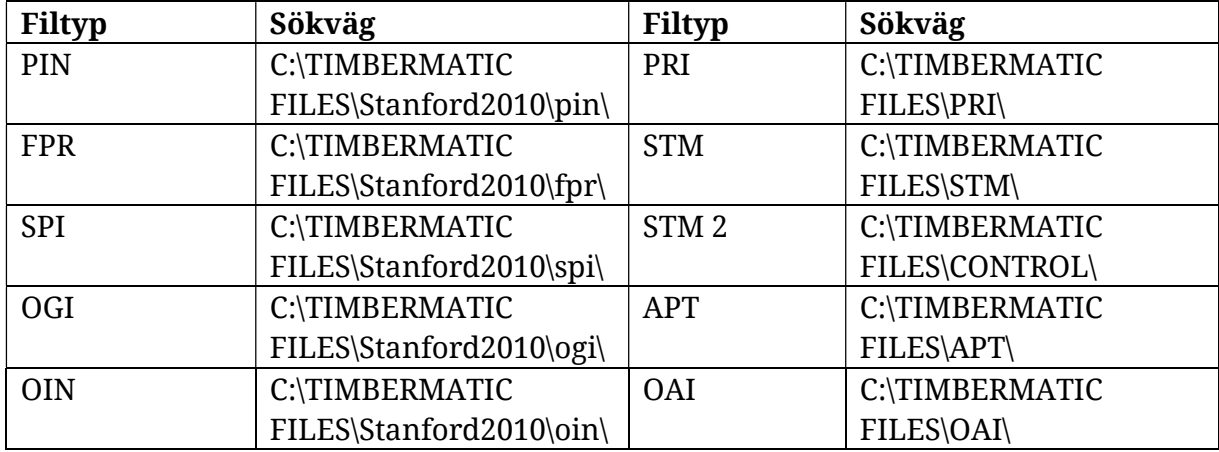

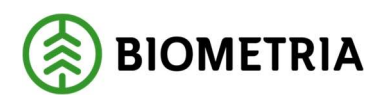

Sender XC

2023-02-06

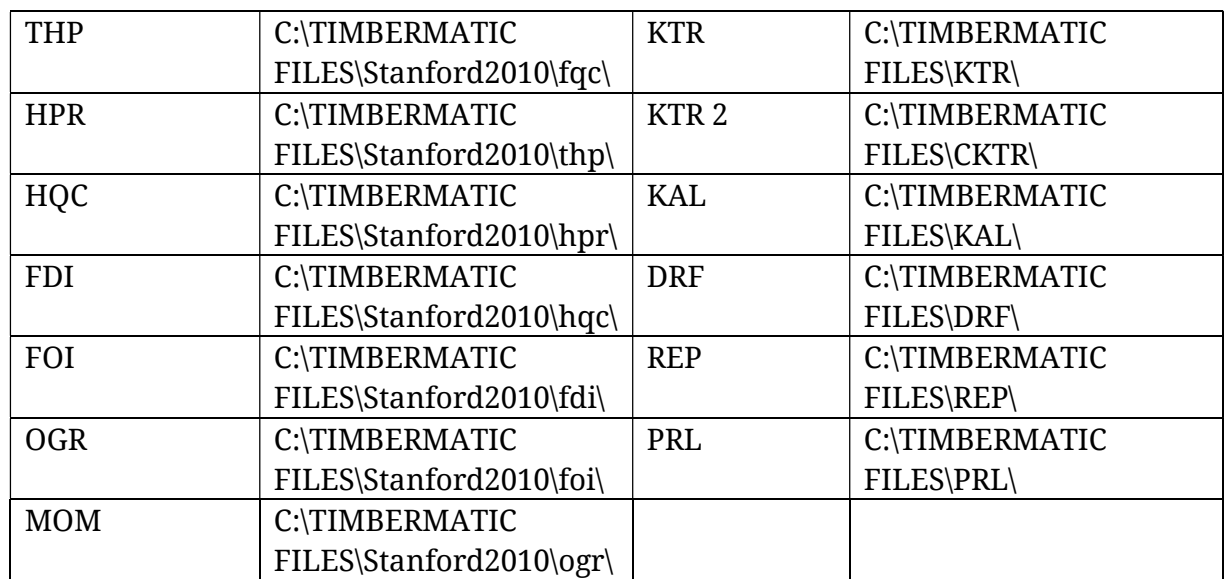

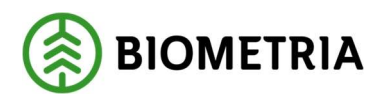

# 9 Förslag på sökvägar i styrsystemen där hämtade filer ska sparas

### Komatsu

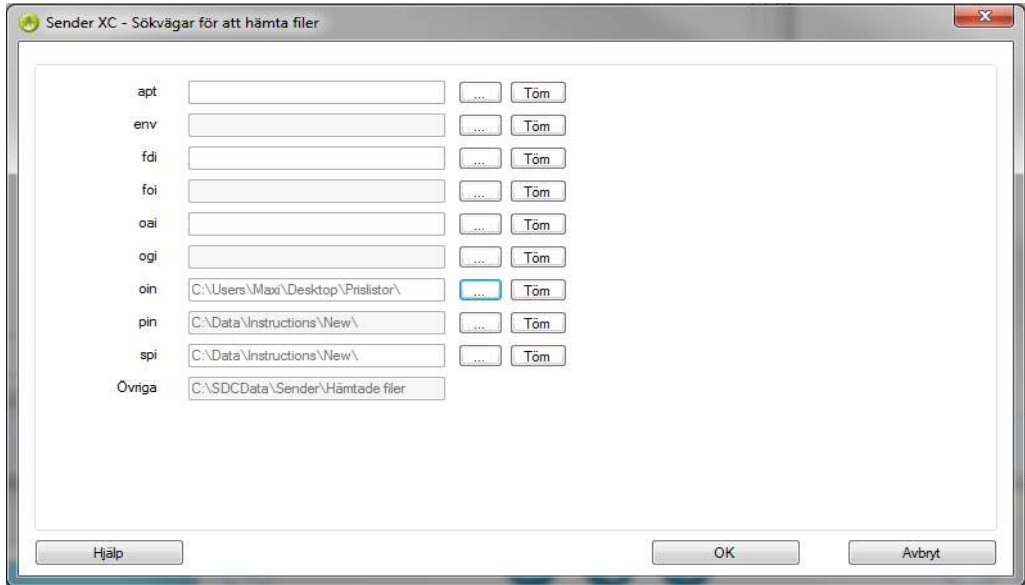

OIN-filen kan eventuellt placeras på annan plats då denna väljs manuellt.

#### Dasa Forester

Defaultinställning C:\Forester\OperatorPanel\Inbox

### John Deere, Timbermatic

Defaultinställning C:\TIMBERMATIC FILES\Stanford2010

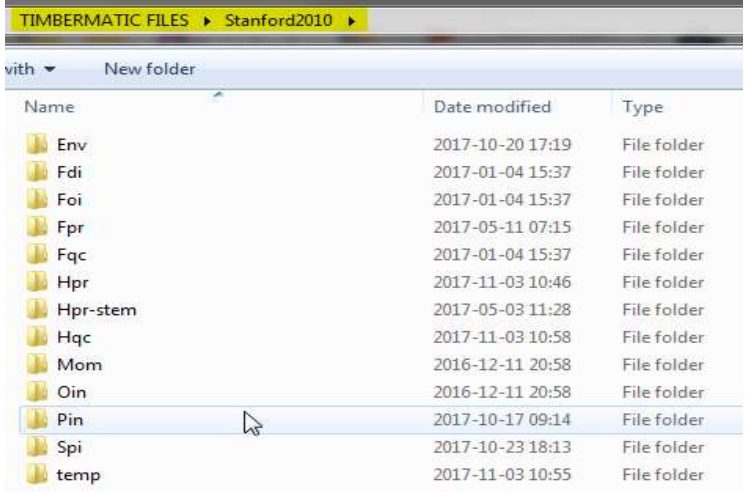

### Logmate Defaultinställning: C:\Log Mate Data\Inbox